## 사이버강의실 학생 매뉴얼

 **온라인 사이버 강의는 전자출결앱이 아닌 PC나 모바일로 수성대학교 홈페이지를 먼저 들어간 후 사이버 강의실을 클릭하여합니다.**

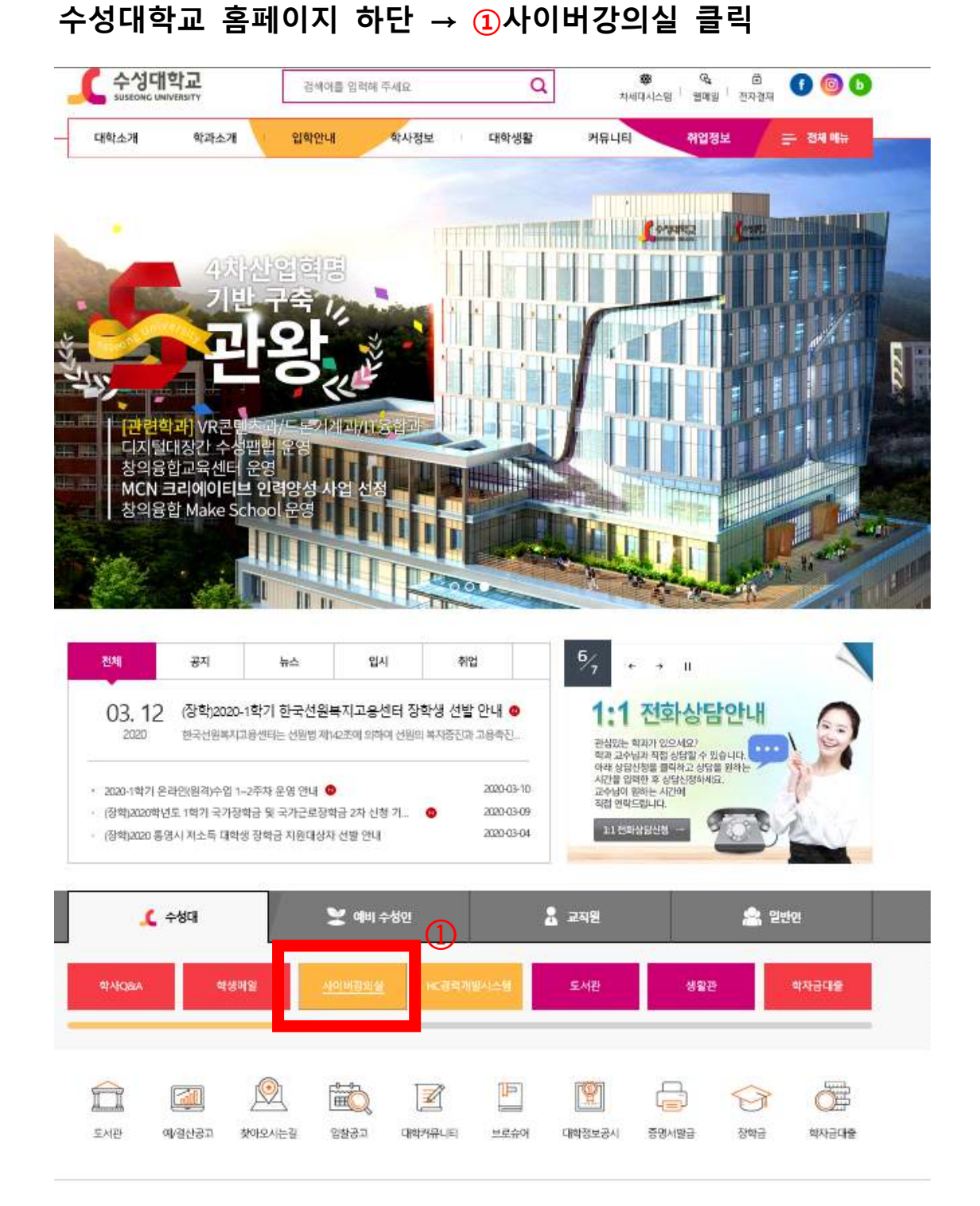

#### 2통합 로그인 클릭

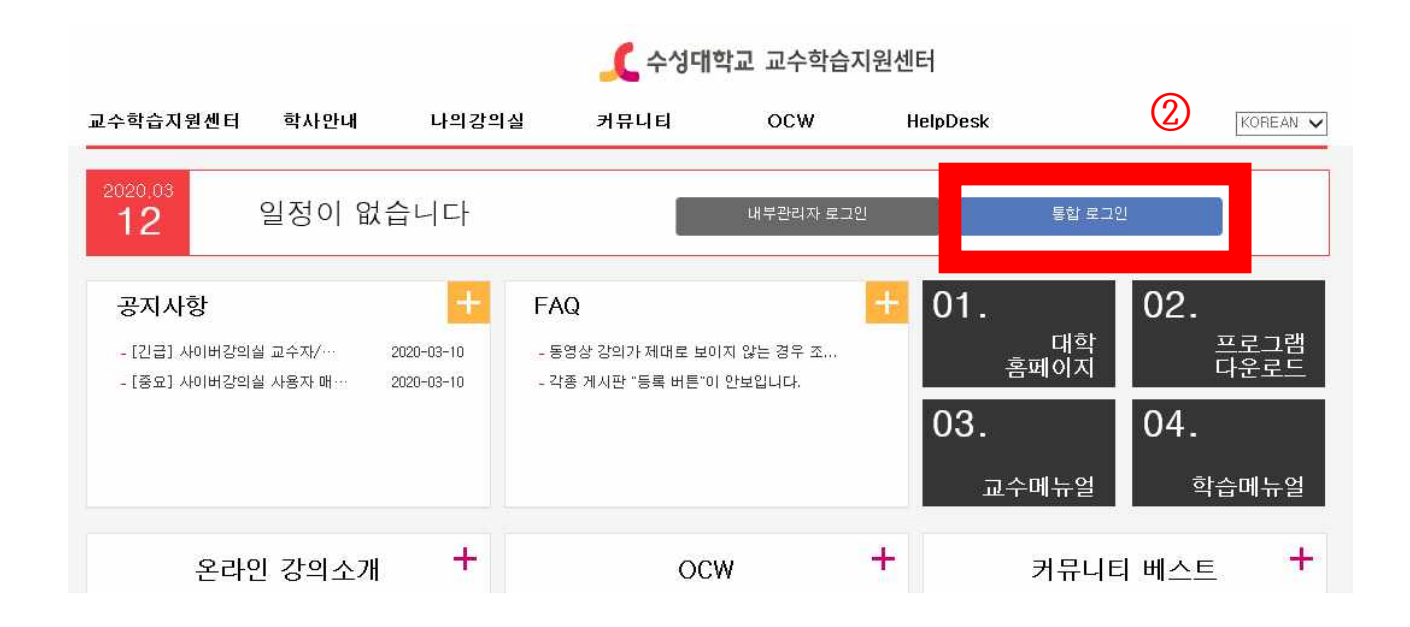

## **일반 로그인에서 학번, 비밀번호 입력하고 로그인 클릭**

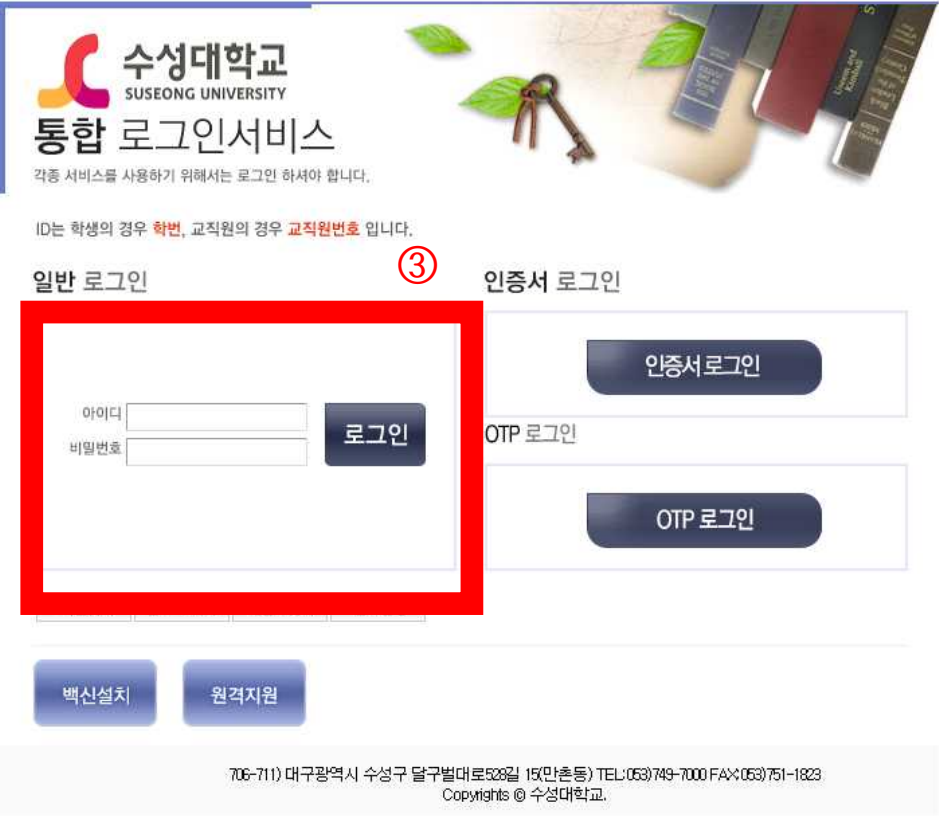

# **로그인 완료하면 개인정보 이용약관 동의와 관련된 화면이 나옵니다. ④개인정보 이용약관 동의 클릭 ⑤확인 클릭**

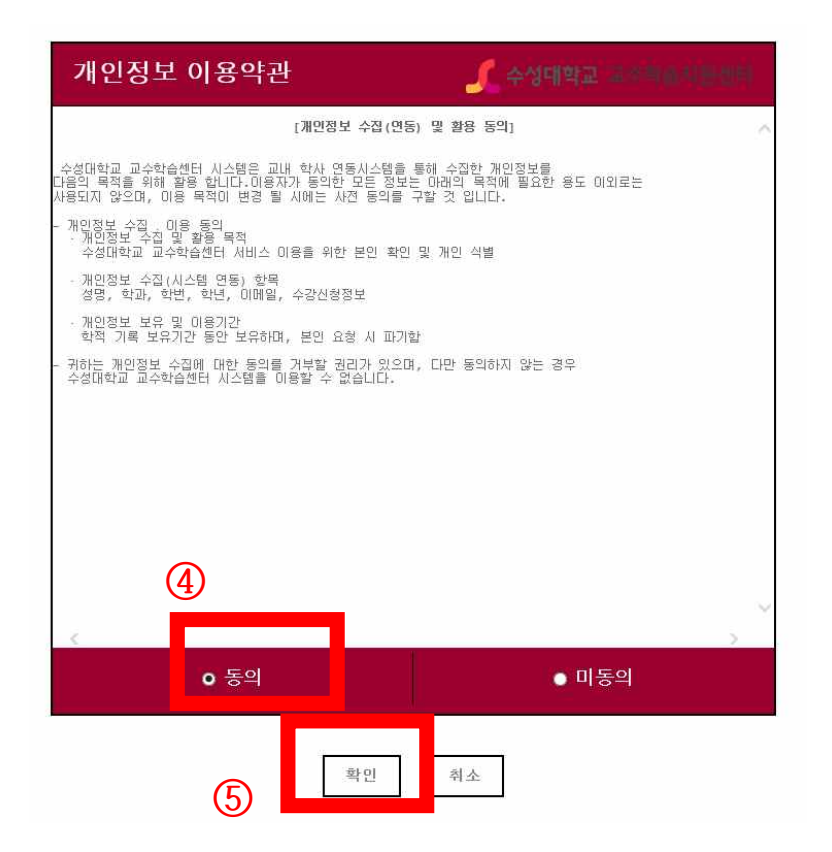

 **⑥당해 학기 수강하는 강좌가 나옵니다.**

#### **⑦스크롤바를 내리면 당해 학기 수강하는 강좌를 확인할 수 있습니다.**

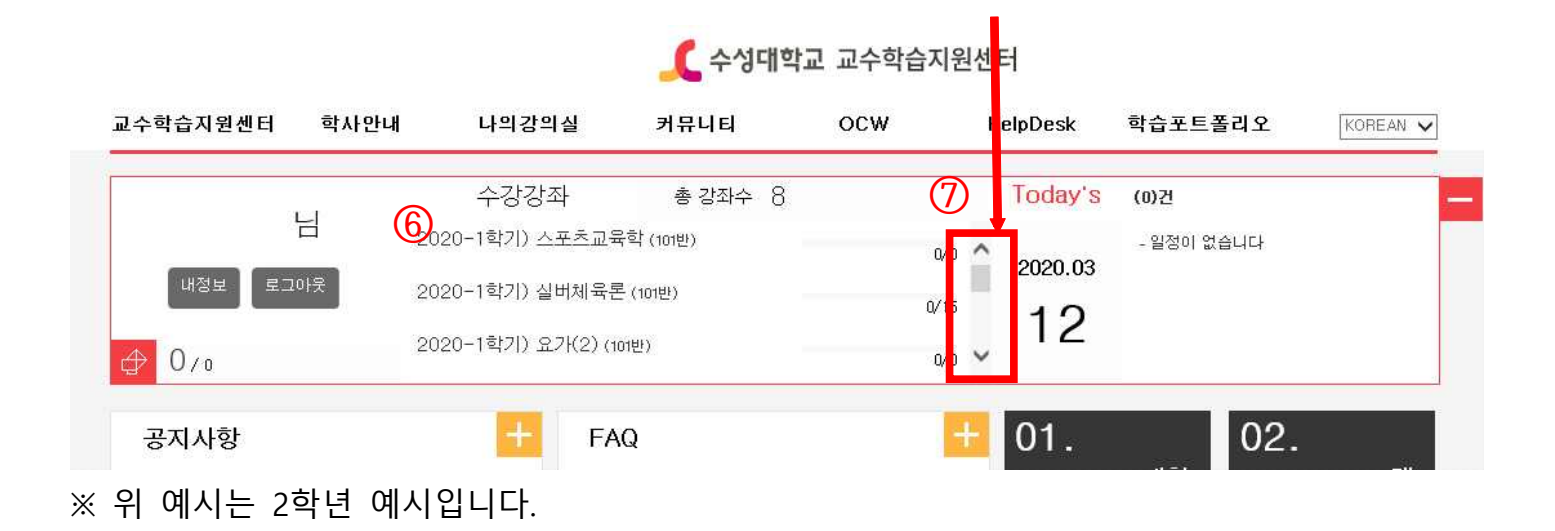

#### **나의 강의실에서 ⑧강의 수강 클릭 ⑨등록된 자료 확인 후 다운로드 및 수강 진행**

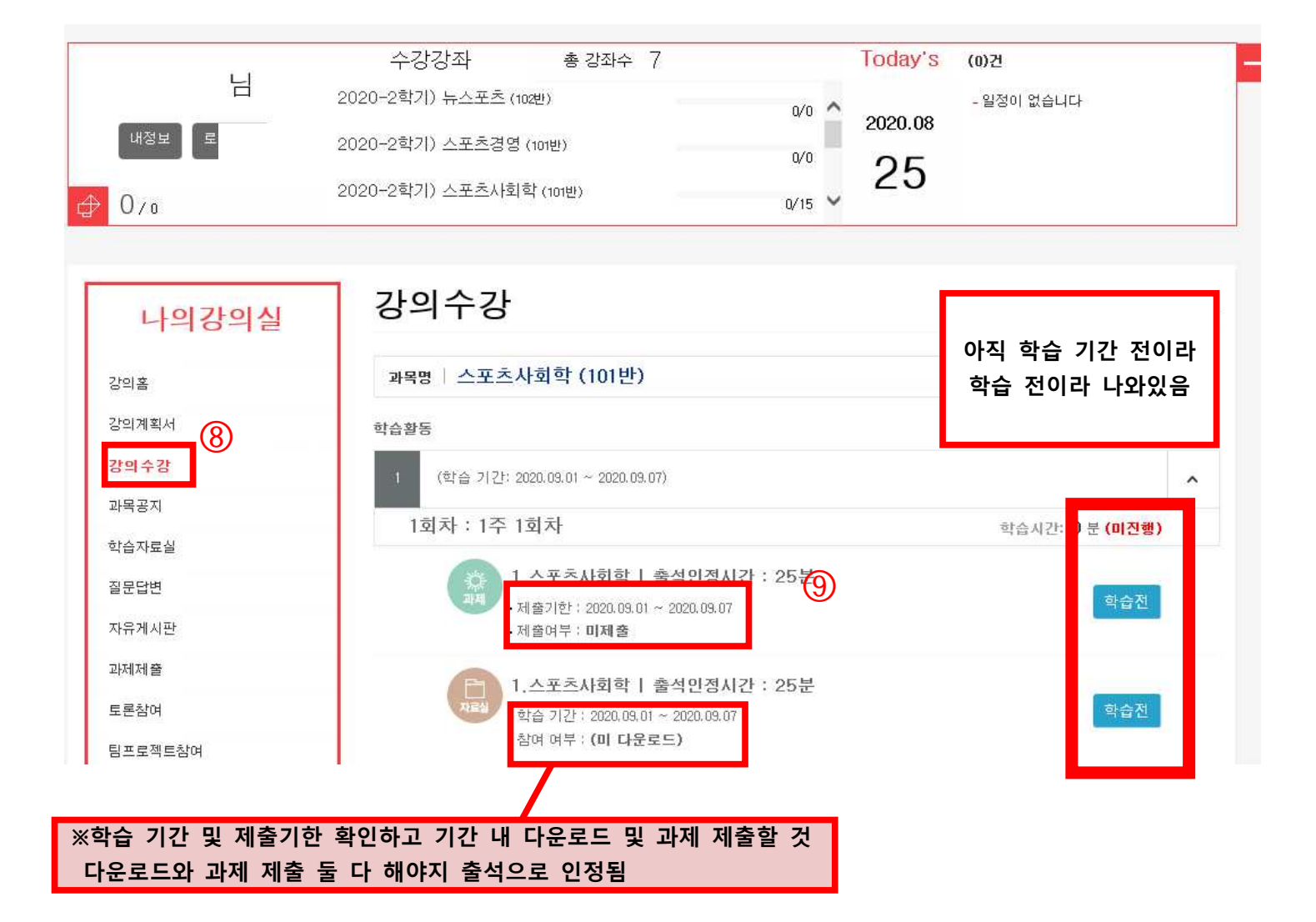

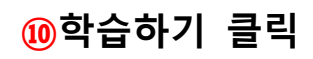

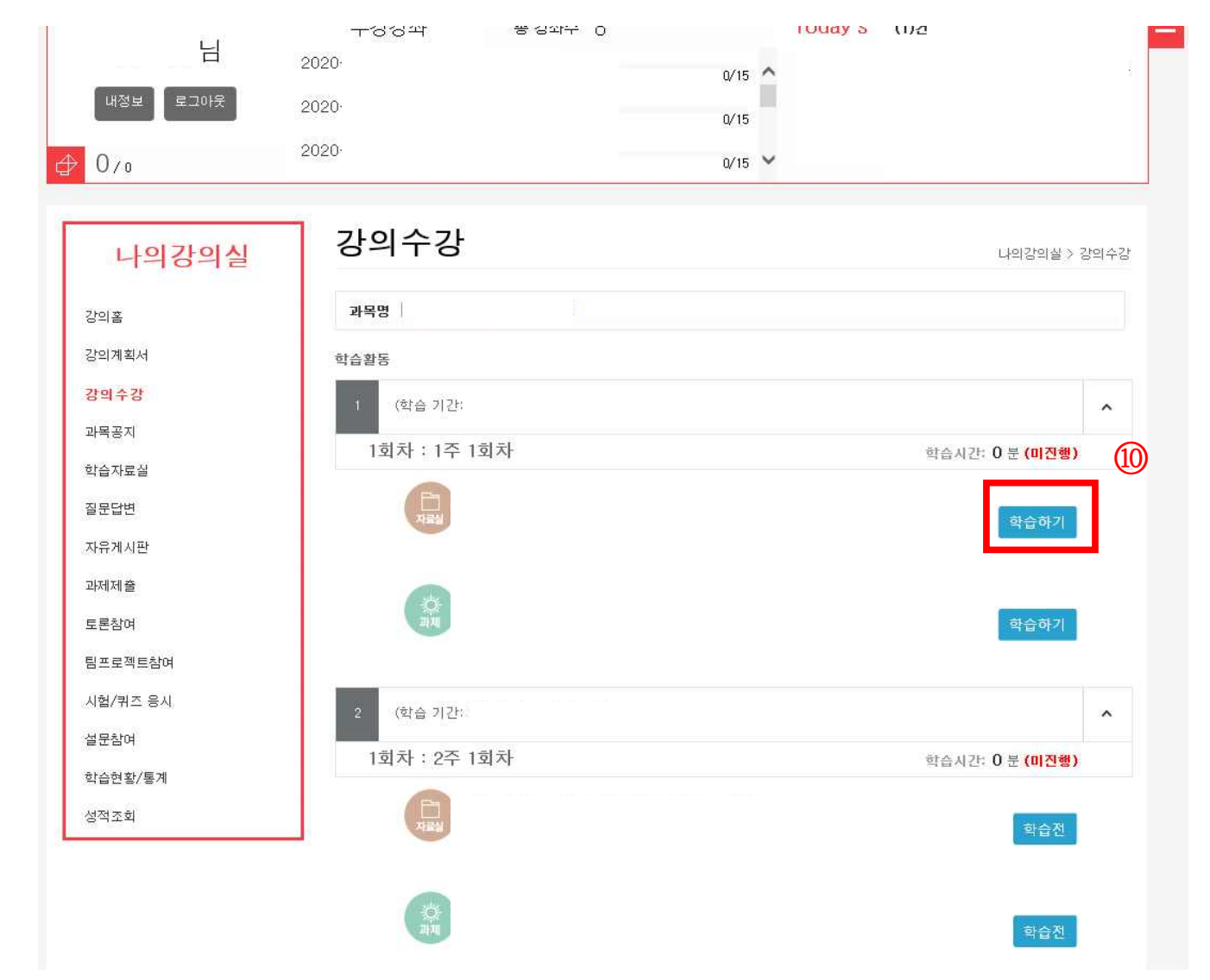

## 10 첨부파일 클릭

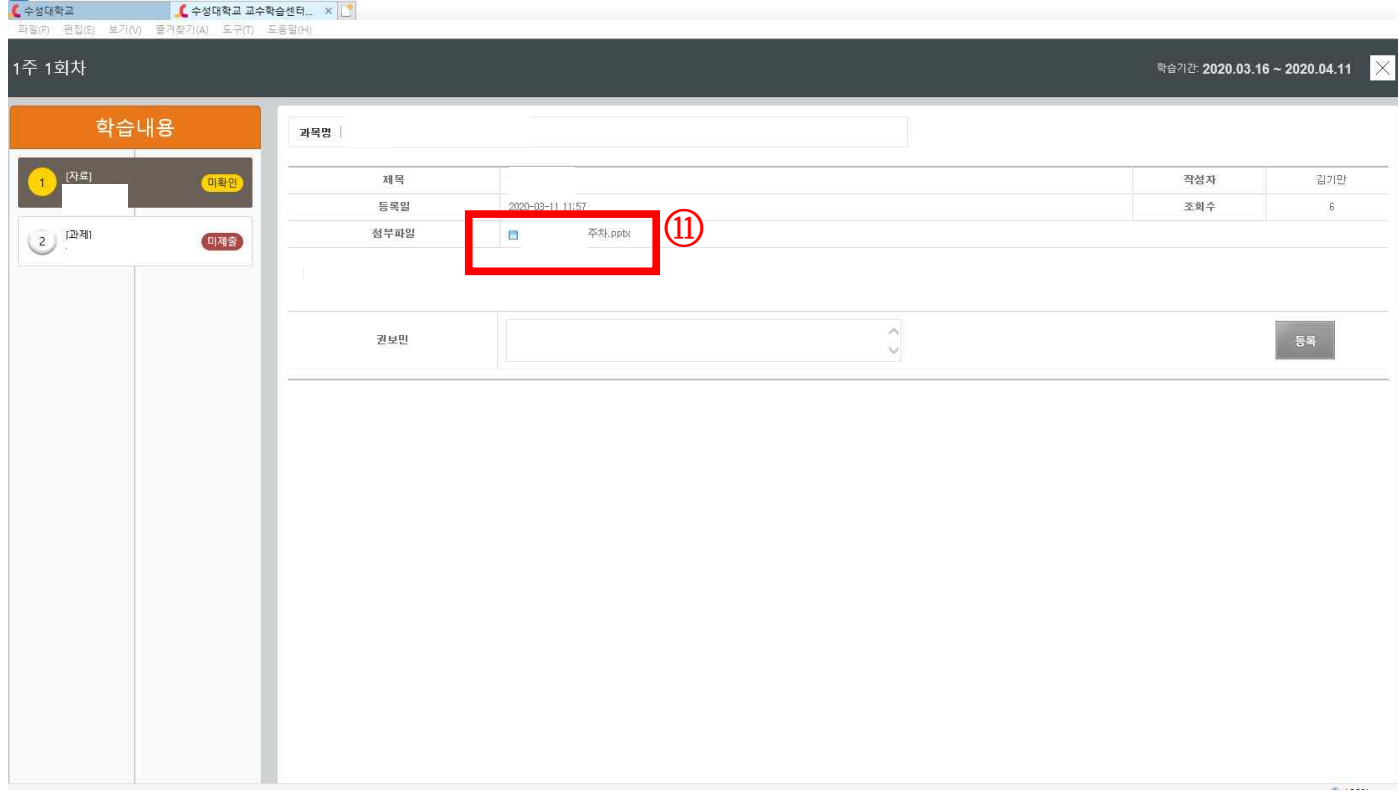

## **열거나 저장하시겠습니까? 라는 창이 뜨면 ⑫저장 클릭**

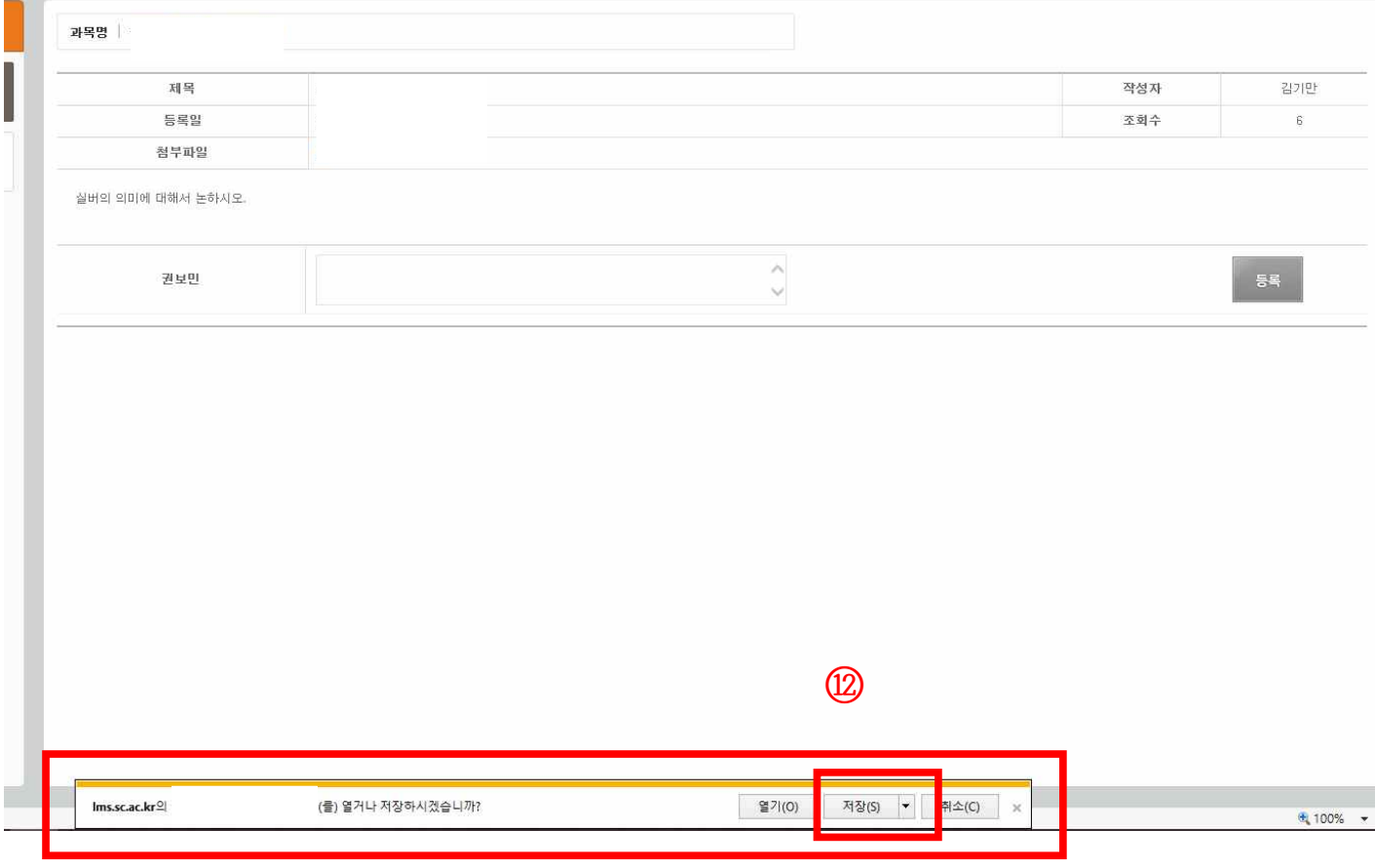

#### **자료 학습 후 창을 나가면 학습 완료 확인 가능함. ※다운 수는 1회 이상이면 출석 인정됨.**

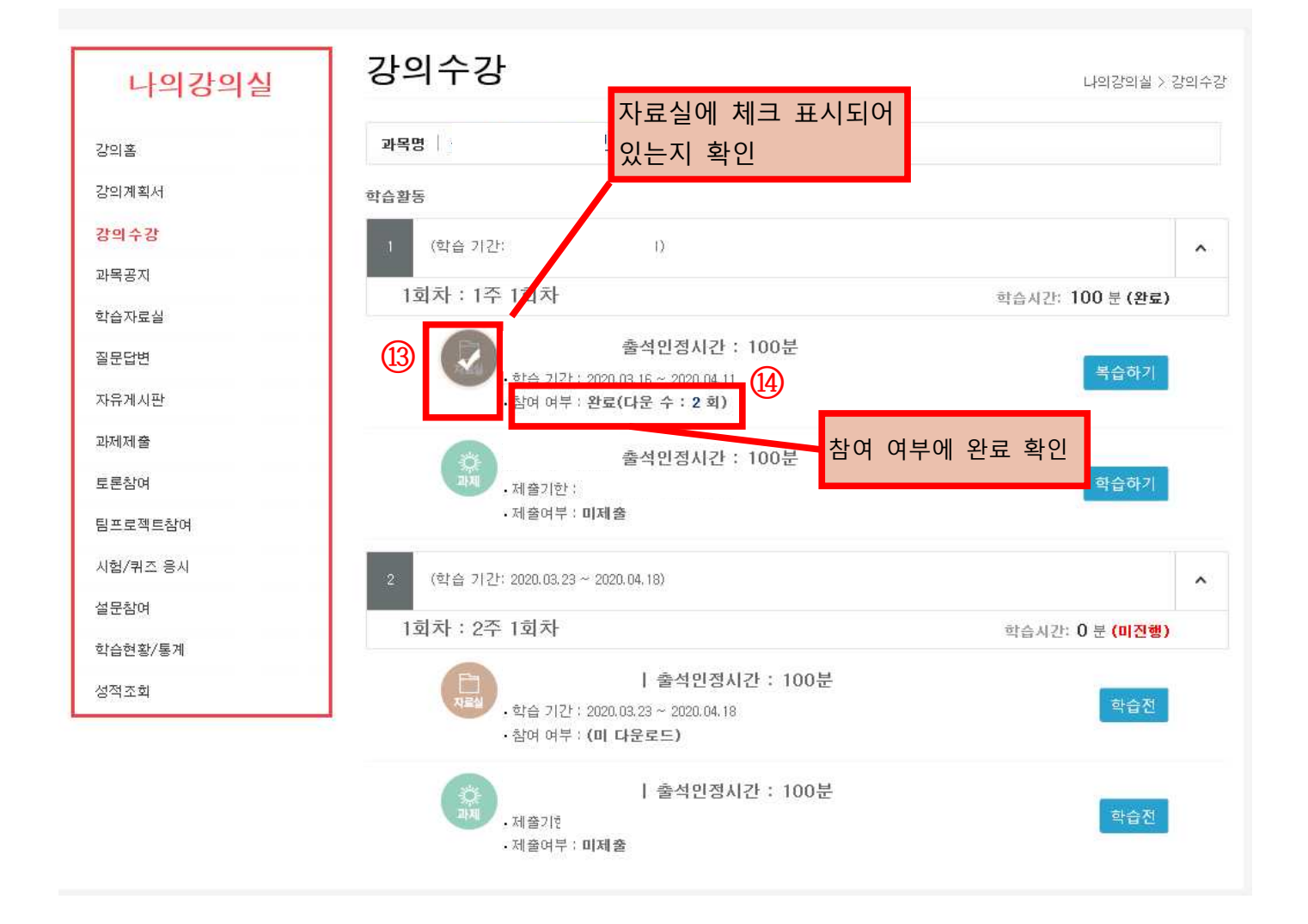

### **과제 제출을 할 때 과제 옆 ⑮학습하기 클릭**

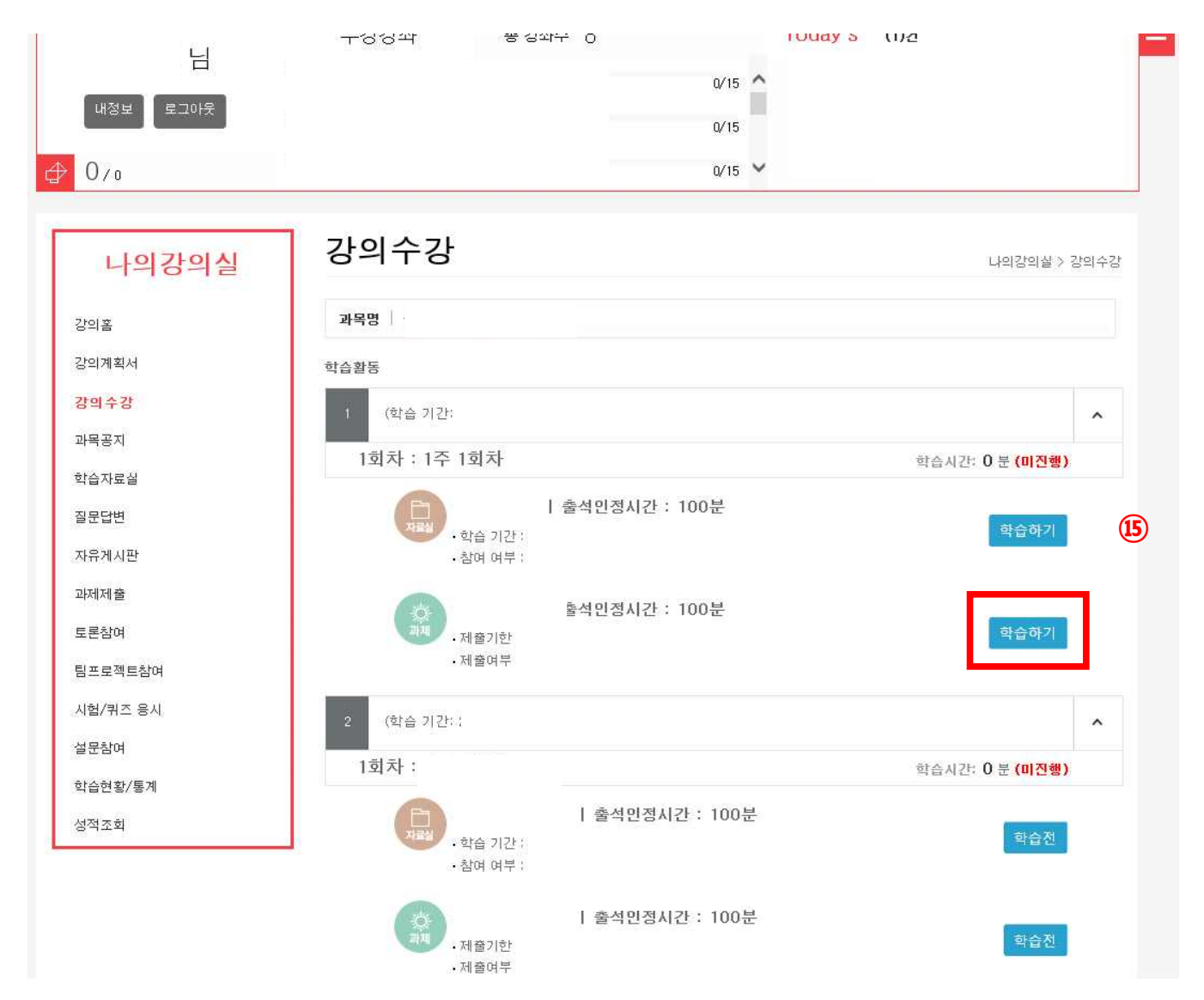

#### **⑯ 과제 내용 및 제출 기간 확인**

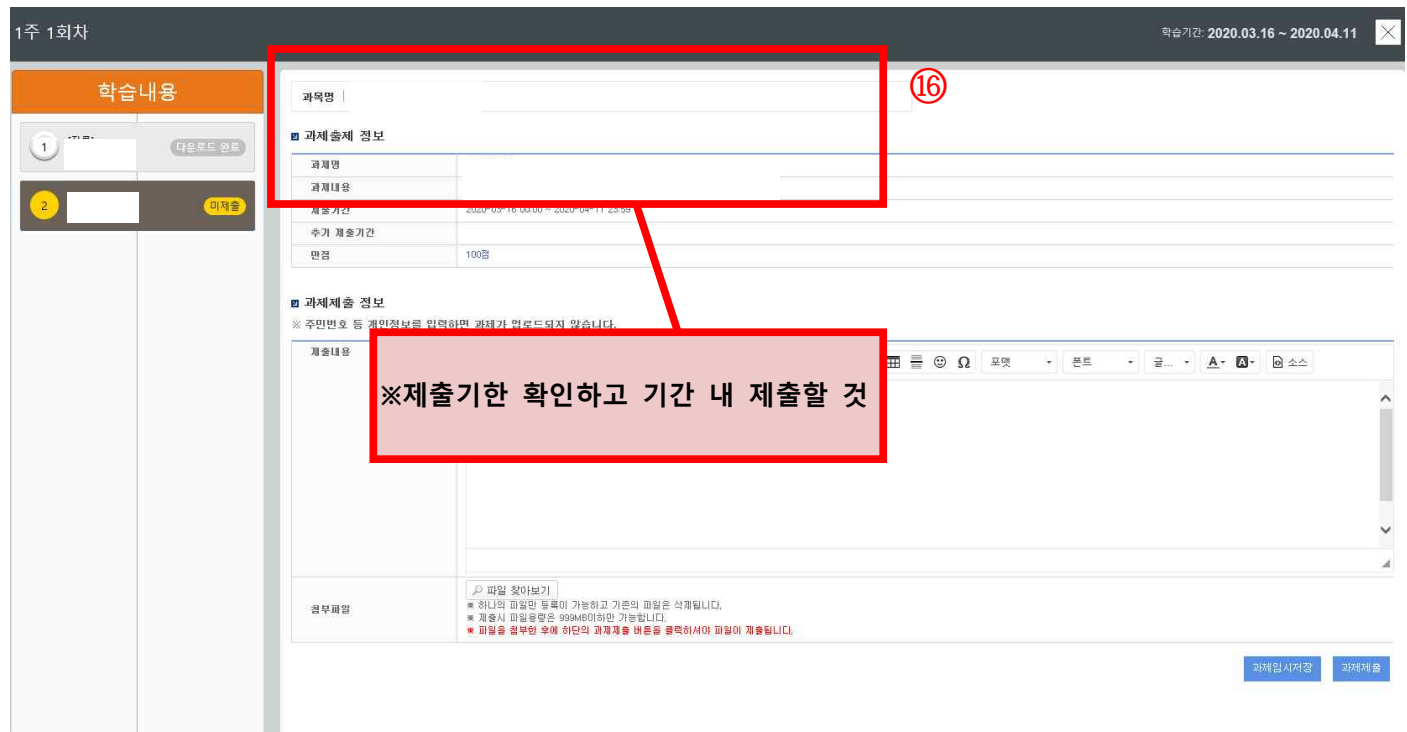

## **⑰제출 내용을 입력하고 한글이나 기타 다른 파일로 저장해둔 과제를 ⑱파일 찾아보기로 불러와서 올리기 파일 제대로 들어갔는지 확인 후 ⑲과제 제출 클릭하기**

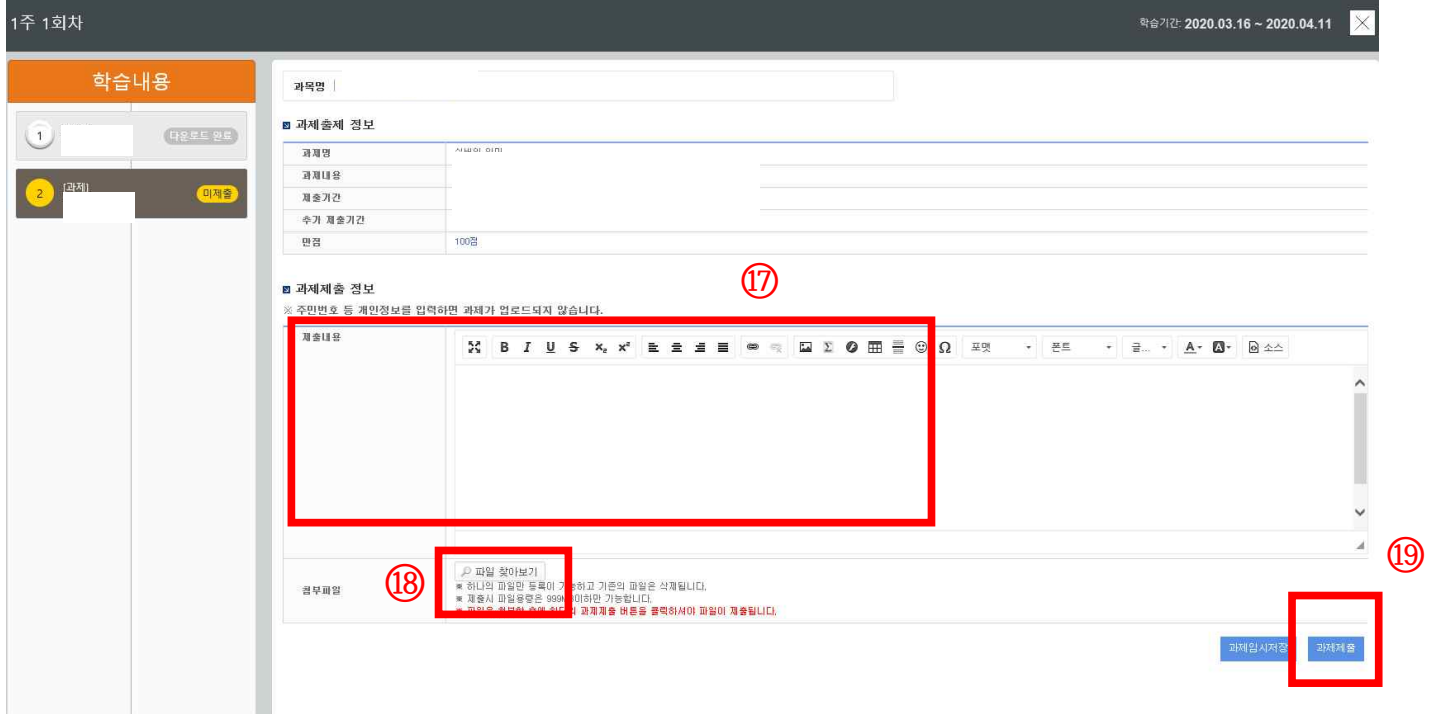

### **과제 제출을 완료하고 ⑳제출여부에 제출이라고 제대로 나와 있는지 확인 자료실과 과제 모두 완료하면 출석으로 인정됨.**

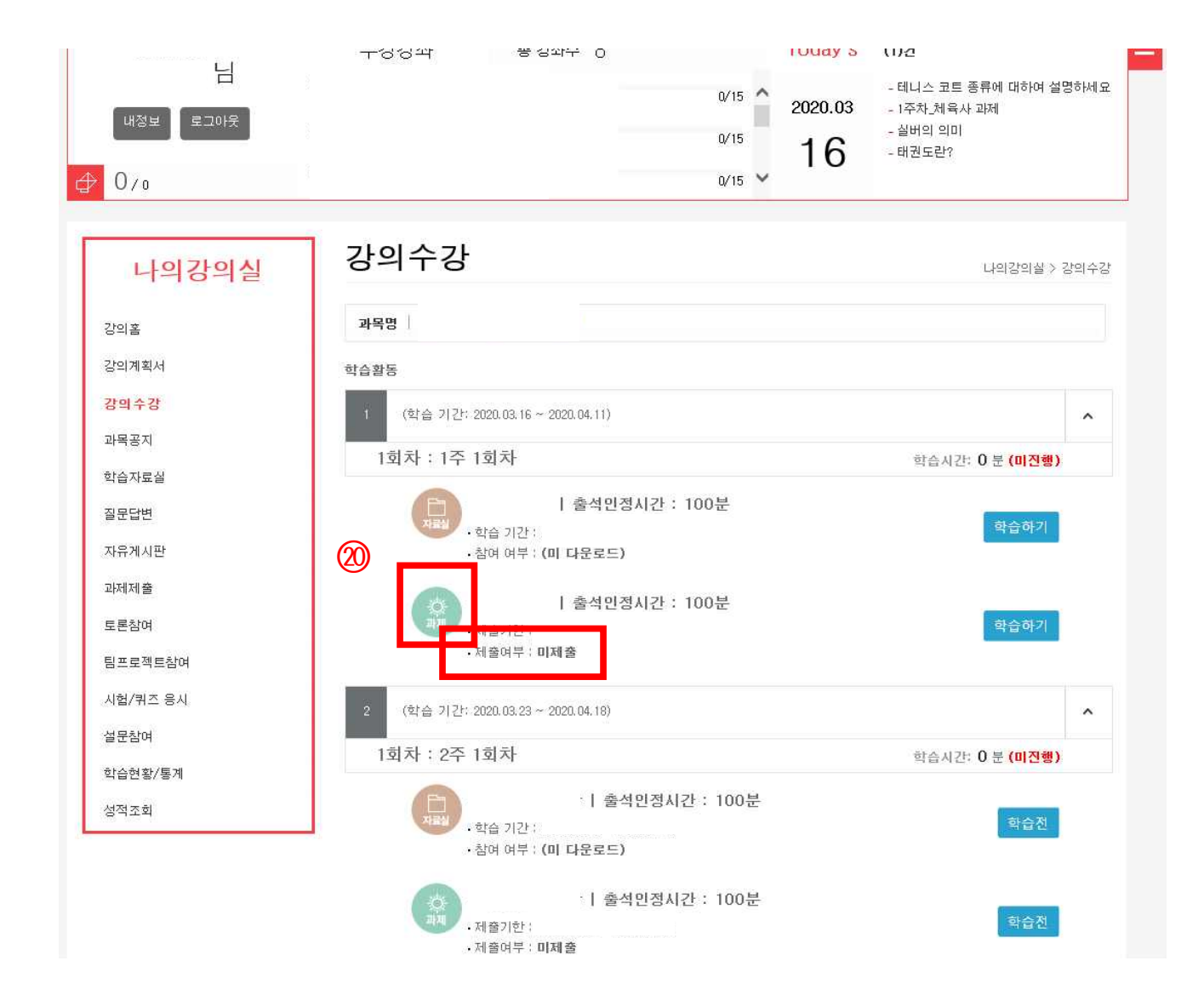

#### **2주차 동영상 강의 수강 방법**

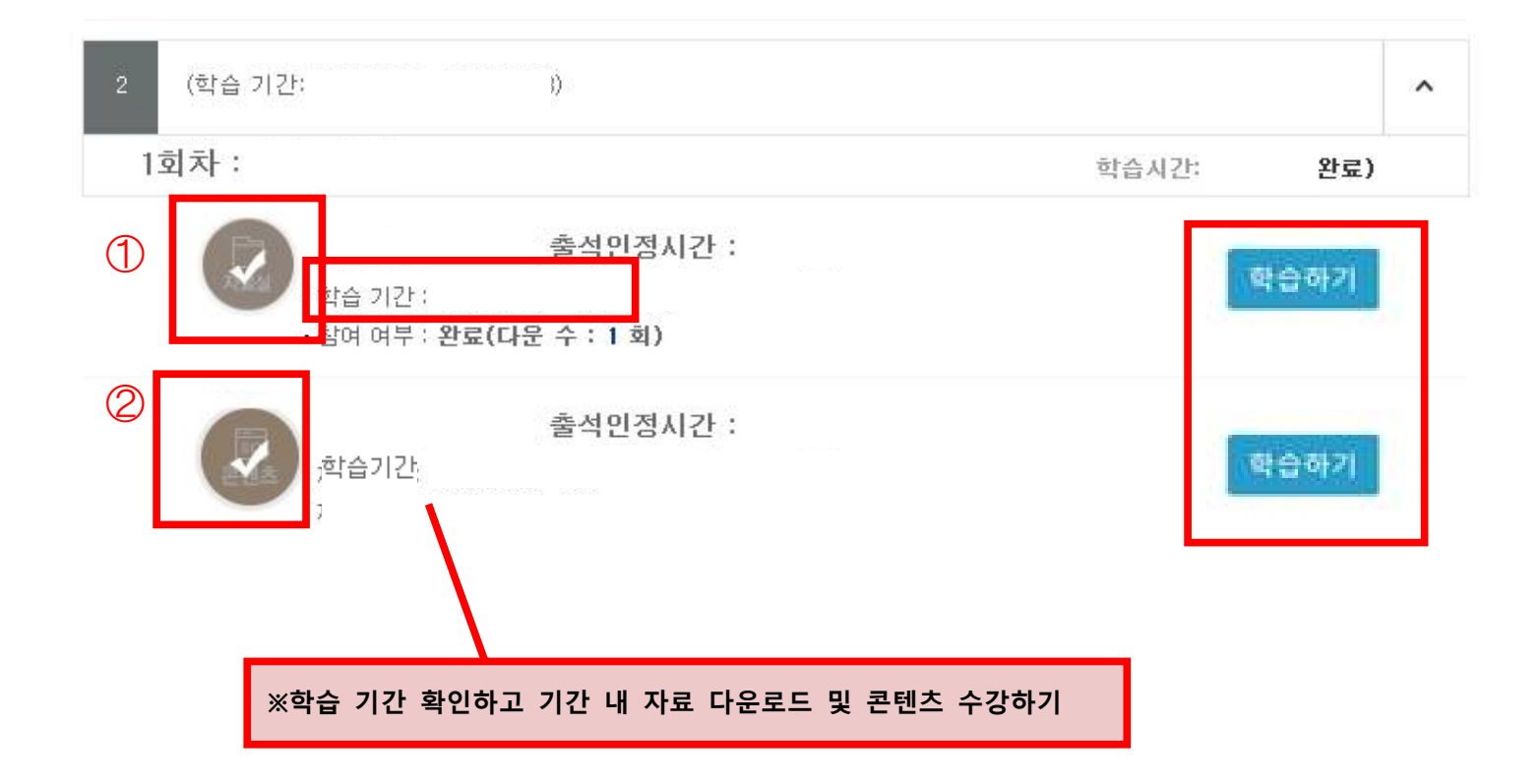